#### **Инструкция по эксплуатации мобильного приложения «Мой край»**

Приложение поддерживается на устройствах с операционными системами:

- Android (версия 8.0 и выше)
- $iOS$  (версия 15.0 и выше)

Для начала работы необходимо произвести несколько действий:

Шаг 1. Скачать приложение Мой край через официальные магазины приложений AppStore или Google Play Market

Шаг 2. Запустить приложение

Приложение можно скачать по ссылкам:

- 1. AppStore [\(https://apps.apple.com/ru/app/%D0%BC%D0%BE%D0%B9-](https://apps.apple.com/ru/app/%D0%BC%D0%BE%D0%B9-%D0%BA%D1%80%D0%B0%D0%B9-%D0%B2%D1%81%D0%B5-%D0%B4%D0%BB%D1%8F-%D0%BF%D1%83%D1%82%D0%B5%D1%88%D0%B5%D1%81%D1%82%D0%B2%D0%B8%D0%B9/id1544924368) [%D0%BA%D1%80%D0%B0%D0%B9-%D0%B2%D1%81%D0%B5-%D0%B4%D0%BB%D1%8F-](https://apps.apple.com/ru/app/%D0%BC%D0%BE%D0%B9-%D0%BA%D1%80%D0%B0%D0%B9-%D0%B2%D1%81%D0%B5-%D0%B4%D0%BB%D1%8F-%D0%BF%D1%83%D1%82%D0%B5%D1%88%D0%B5%D1%81%D1%82%D0%B2%D0%B8%D0%B9/id1544924368) [%D0%BF%D1%83%D1%82%D0%B5%D1%88%D0%B5%D1%81%D1%82%D0%B2%D0%B8%D0%](https://apps.apple.com/ru/app/%D0%BC%D0%BE%D0%B9-%D0%BA%D1%80%D0%B0%D0%B9-%D0%B2%D1%81%D0%B5-%D0%B4%D0%BB%D1%8F-%D0%BF%D1%83%D1%82%D0%B5%D1%88%D0%B5%D1%81%D1%82%D0%B2%D0%B8%D0%B9/id1544924368) [B9/id1544924368\)](https://apps.apple.com/ru/app/%D0%BC%D0%BE%D0%B9-%D0%BA%D1%80%D0%B0%D0%B9-%D0%B2%D1%81%D0%B5-%D0%B4%D0%BB%D1%8F-%D0%BF%D1%83%D1%82%D0%B5%D1%88%D0%B5%D1%81%D1%82%D0%B2%D0%B8%D0%B9/id1544924368)
- 2. Google Play Market [\(https://play.google.com/store/apps/details?id=ru.tech\\_reliab.myhomeland\)](https://play.google.com/store/apps/details?id=ru.tech_reliab.myhomeland)

или при переходе с мобильного приложения через QR код:

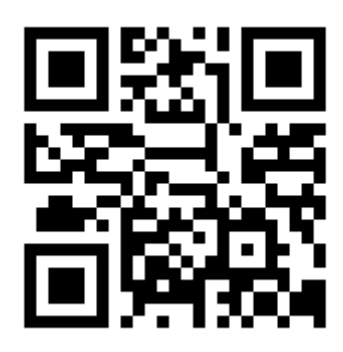

#### **Описание экранов мобильного приложения**

#### **Экран «Главная»**

Переходы на экран:

- 1. При нажатии на кнопку «Главная» в нижнем меню.
- 2. При открытии приложения.

Экран «Главная» состоит из:

- 1. Кнопки «Уведомления». На иконке кнопки отображается наличие не просмотренных уведомлений красной точкой. При нажатии на иконку происходит переход на экран «Уведомления».
- 2. Кнопки выбора региона. При нажатии на кнопку на экране снизу выплывает карточка, в которой можно выбрать из списка регион, который будет отображаться в приложении.
- 3. Блока «Места». При нажатии на блок должен происходить переход на экран «Места».
- 4. Блока «Подборки мест для вас». При нажатии на блок должен происходить переход на экран «Подборки».
- 5. Блока «О регионе». При нажатии на блок должен происходить переход на экран «О регионе».

#### **Экран «Места»**

Переходы на экран:

- 1. При нажатии на соответствующую кнопку в нижнем меню.
- 2. Из экрана «Главная» при нажатии на блок «Места».

Экран «Места» состоит из:

- 1. Кнопки «Добавления нового места»
- 2. Поля поиска места
- 3. Блока с фильтрацией и сортировкой
- 4. Блока «Карта»
- 5. Блока со списком мест

### **Кнопка «Добавления нового места»**

На экране «Места» расположена кнопка перехода на экран «Добавить новое место». Пользователь имеет возможность предложить на рассмотрение новое место в приложение. Предложенное пользователем место появится в приложении только после проверки модератором.

# **Поле поиска места**

При вводе символов в поле поиска происходит отображение найденных мест по совпадению введенных символов в наименовании места, с учетом фильтрации по категориям и районам. Поиск происходит по частичному совпадению заданного текста без учета регистра.

# **Блок с фильтрацией и сортировкой**

Доступны варианты сортировки: по новизне, по рейтингу. По умолчанию места должны сортироваться по новизне (по дате добавления места в приложение).

### **Блок «Карта»**

При нажатии на блок происходит открытие экрана «Карта». На этом экране реализован просмотр всех мест из приложения на карте.

### **Блок со списком мест**

На экране отображается список мест с учетом фильтрации по категориям и районам, и с учетом поиска. Элемент списка должен содержать следующие данные:

1. Фотографии. По свайпу влево/ вправо происходит переход к предыдущей/ следующей фотографии.

2. Иконка с наименованием категории.

3. Название места.

4. Название района.

5. Расстояние до места от текущего местоположения пользователя в км/ от центра города (если доступ к местоположению запрещен).

6. Кнопка «Проложить маршрут к месту». При нажатии на кнопку происходит переход на стороннее приложения Яндекс Карты или открытие сайта Яндекс Карты в браузере, если приложение не было предустановлено. В стороннем приложении/ браузере выводится маршрут от геопозиции Пользователя до выбранного им места.

7. Кнопка «Добавить в избранное». При нажатии на кнопку место добавляется в Избранное, чтобы Пользователь мог просмотреть его позднее. Блок «Избранное» находится в профиле у авторизованного Пользователя. При нажатии на фотографию/ текст под фотографией места происходит переход на экран с описанием места.

# **Экран «Карта»**

Переходы на экран:

1. Из экрана «Места» при нажатии на кнопку «Карта».

Экран «Карта» состоит из:

- 1. Строки поиска мест.
- 2. Кнопки «Фильтры.
- 3. Фрагмента приложения «Яндекс Карты».
- 4. Всплывающего окна внизу экрана, при нажатии на метку места.
- 5. Кнопки отображения текущего местоположения пользователя.

#### **Строка поиска мест**

При вводе символов происходит поиск совпадений в названии места. На карте отображаются метки найденных мест. Если совпадений с введенными символами не найдено – отображается метка местоположения пользователя. Поиск происходит по частичному совпадению заданного текста без учета регистра.

#### **Кнопка «Фильтры»**

При нажатии на кнопку открывается окно с категориями и районами, которые можно выбрать. После выбора фильтров, на экране «Карта» отображаются места с учетом фильтрации.

#### **Фрагмент приложения «Яндекс Карты»**

Фрагмент содержит карту «Яндекс Карты», а также метки мест и метку текущего местоположения пользователя (если разрешен доступ к местоположению на устройстве пользователя). Метки мест имеют цветовую индикацию (в соответствии с категориями). При отдалении карты метки перестают отображаться, при этом должны отображаться иконки, содержащие значение примерного количества мест в части карты.

#### **Всплывающее окно внизу экрана, при нажатии на метку места**

Всплывающее окно содержит элементы:

- 1. Превью фотографии места;
- 2. Наименование места;
- 3. Наименование района;

4. Расстояние до места от текущего местоположения пользователя в км/ от центра столицы региона (если доступ к местоположению запрещен, указывается расстояние от центра города);

5. Кнопка «Проложить маршрут». При нажатии на кнопку осуществляется открытие маршрута для следования в приложении «Яндекс Карты» или

открытие сайта Яндекс Карты в браузере, если приложение не было предустановлено;

6. Кнопка «Добавить в избранное». При нажатии на кнопку место добавляется в Избранное, чтобы Пользователь мог просмотреть его позднее. Блок «Избранное» находится в профиле у авторизованного Пользователя. При нажатии на открывшееся окно осуществляется переход на экран с описанием места.

**Кнопка отображения текущего местоположения пользователя** На экране расположена кнопка отображения текущего местоположения пользователя:

1. Если доступ к местоположению пользователя разрешен – при нажатии на кнопку отображается метка текущего местоположения пользователя.

2. Если доступ к местоположению пользователя запрещен – при нажатии на кнопку появляется окно с информацией о необходимости предоставления доступа в настройках.

#### **Экран с описанием места**

Переходы на экран:

- Из экрана «Главная» при нажатии элемент места в блоке «Места».
- Из экрана «Главная» при нажатии на кнопку «Открыть место» на экране просмотра истории.
- Из экрана просмотра подборки/земляка при нажатии на элемент места в списке.
- Из экрана «Места» при нажатии на элемент места в списке.
- Из экрана с описанием места при нажатии на элемент места в блоке «Вам может понравиться».
- Из экрана «Вам может понравиться» при нажатии на элемент места в списке.
- Из экрана «Карта» при нажатии на метку места, а затем на открывшееся окно с краткой информацией о месте.
- Из экрана «Лента» при нажатии на отзыв в списке.
- Из экрана «Избранное» (вкладка «Места») при нажатии на элемент места в списке.
- Из экрана «Мои предложения» (вкладка «Добавленные») при нажатии на элемент места в списке.

В верхней части экрана отображаются следующие данные:

Фотографии места. По свайпу влево/ вправо происходит переход к предыдущей/ следующей фотографии. При нажатии на фотографию она открывается для просмотра.

Название места;

Рейтинг места (при наличии);

Текстовое описание.

Ниже отображается панель, содержащая кнопки:

Кнопка добавления места в раздел «Избранное» пользователя. Если место добавлено пользователем в «Избранное» – кнопка выделяется синей индикацией.

Кнопка для добавления места в маршрут. При нажатии на кнопку открывается экран для выбора маршрута.

Кнопка «Поделиться» для отправки из приложения ссылки на страницу места. При нажатии на кнопку происходит открытие списка доступных приложений для отправления ссылки.

Ниже расположены вкладки с данными места. Вкладка «Информация о месте» содержит следующие данные:

- Координаты места;
- Адрес места;
- Телефон (при наличии);
- Сайт (при наличии);
- График работы;
- Примерное время пребывания;
- Погода (в настоящий момент);
- Расстояние от текущего местоположения пользователя / от центра столицы региона (при отсутствии доступа к местоположению) до места;
- $\bullet$  Метка места на карте. С помощью приложения «Google Карты» / «Яндекс Карты» (в зависимости от выбора сервиса в настройках) пользователь может открыть место на карте, нажав на кнопку «Посмотреть на карте».

Также на экране предусмотрены вкладки:

- «Как добраться»;
- «Что взять с собой»;
- «Интересное рядом»;
- «Чем заняться»;
- «Интересные факты».

Вкладки аналогичны между собой и содержат: заголовок, текстовое описание, изображение. Если данные для вкладки не заполнены – она не отображается на экране.

- Ниже расположен блок «Галерея пользователей», в котором отображаются только фотографии, которые были предложены пользователями приложения. В блоке может отображаться максимум 10 фотографий, после последней фотографии отображается кнопка «Показать всё». Фотографии в списке сортируются по дате добавления от новых к старым. Блок содержит следующие элементы:
- Справа от заголовка отображается количество фотографий. При нажатии на шапку блока происходит переход на экран «Галерея пользователей;
- Ниже отображаются превью фотографий. При нажатии на фотографию она открывается для просмотра;
- Под фотографиями расположена кнопка «Предложить фото». При нажатии на кнопку открывается экран выбора изображения.
- Если место было предложено пользователем приложения ниже отображается пометка «Место добавлено пользователем», имя и фамилия пользователя, предложившего место.
- Блок «Вам может понравиться», содержащий список рекомендуемых мест. При нажатии на шапку блока происходит переход на экран «Вам может понравиться». При нажатии на элемент места в списке, происходит переход на экран с описанием места. В блоке может отображаться максимум 10 рекомендуемых мест, после последнего места отображается кнопка «Показать всё».
- Ниже расположен блок «Отзывы». В блоке может отображаться максимум 10 отзывов, после последнего отзыва отображается кнопка «Показать всё». Отзывы в списке сортируются по дате добавления от новых к старым. Блок содержит следующие элементы:
- Справа от заголовка отображается общее количество отзывов к данному месту. При нажатии на шапку блока происходит переход на экран «Все отзывы». При нажатии на карточку отзыва также происходит переход на экран «Все отзывы».
- Кнопка «Оставить отзыв». При нажатии на кнопку происходит переход на экран добавления отзыва. Если у пользователя уже есть отзыв к данному месту – кнопка меняется на «Изменить отзыв».
- Отзывы пользователей выводятся в виде карточек. Для пользователя также со специальной пометкой отображаются его отзывы, которые находятся на рассмотрении администратором. Отзывы содержат следующие данные:
- o Имя и фамилия пользователя;
- o Дата и время добавления отзыва;
- o Оценка пользователя к месту;
- o Текст отзыва;
- o Превью фотографий, прикрепленных к отзыву. При нажатии на фотографию она открывается для просмотра.

● В правом верхнем углу отзыва расположена кнопка меню, при нажатии на которую открывается окно с кнопкой «Пожаловаться». При нажатии на кнопку происходит открытие всплывающего окна, содержащего список возможных причин жалобы. Кнопка не отображается для отзывов текущего пользователя.

#### **Экран «Вам может понравиться»**

Переходы на экран:

1. Из экрана с описанием места при нажатии на шапку блока «Вам может понравиться»/ кнопку «Показать всё».

Описание:

1. Блок содержит список рекомендуемых мест. Элементы списка аналогичны экрану «Места». При нажатии на элемент списка происходит переход на экран с описанием места.

2. Предусмотрены следующие категории рекомендаций:

2.1.Рекомендации из категории этого района – места из того же района и той же категории, что и данное место;

2.2.Места рядом с местом – самые близкие места по расстоянию к данному месту;

2.3.Самые популярные места из категории – места с наибольшим

количеством просмотров из категории данного места.

### **Экран «Предложить фото»**

Переходы на экран:

- 1. Из экрана с описанием места при нажатии на кнопку «Предложить фото».
- 2. Из экрана «Галерея пользователей» при нажатии на кнопку «Предложить фото».

Описание:

● При выборе одного изображения, вертикальные изображения кадрируются в формате 9х16, горизонтальные – в формате 16х9. Пользователь может изменить формат фотографии на квадрат с помощью значка в левом нижнем углу.

● При выборе нескольких изображений они кадрируются в формате квадрата. Пользователь может добавить максимум 10 фотографий за один раз.

После выбора фотографий и нажатия кнопки «Отправить» заявка отправляется на рассмотрение администратору, на экране отображается окно с информацией о модерации.

#### **Экран «Все отзывы»**

Переходы на экран:

Из экрана с описанием места при нажатии на шапку блока «Отзывы» / кнопку «Показать всё» / карточку отзыва.

Описание:

Отзывы в списке сортируются по дате добавления от новых к старым. Отзывы содержат следующие данные:

- Имя и фамилия пользователя;
- Дата и время добавления отзыва;
- Оценка пользователя к месту;
- Текст отзыва;
- Превью фотографий, прикрепленных к отзыву. При нажатии на фотографию она открывается для просмотра.

В правом верхнем углу отзыва расположена кнопка меню, при нажатии на которую открывается окно с кнопкой «Пожаловаться». При нажатии на кнопку происходит открытие всплывающего окна, содержащего список возможных причин жалобы. Кнопка не отображается для отзывов текущего пользователя.

Для пользователя также со специальной пометкой отображаются его отзывы, которые находятся на рассмотрении администратором.

Кнопка «Оставить отзыв». При нажатии на кнопку происходит переход на экран добавления отзыва. Если у пользователя уже есть отзыв к данному месту – кнопка меняется на «Изменить отзыв».

#### **Экран добавления отзыва**

Переходы на экран:

- 1. Из экрана с описанием места при нажатии на кнопку «Оставить отзыв» / «Изменить отзыв».
- 2. Из экрана «Все отзывы» при нажатии на кнопку «Оставить отзыв» / «Изменить отзыв».

Описание:

Вверху экрана расположены иконки в виде звезд для установки оценки к месту (по шкале от 1 до 5).

Ниже расположено поле для ввода текста отзыва.

Ниже расположен блок «Фотографии», содержащий кнопку «Добавить фото». При нажатии на кнопку открывается экран выбора фотографий. При выборе одного изображения, вертикальные изображения кадрируются в формате 9х16, горизонтальные – в формате 16х9. Пользователь может изменить формат фотографии на квадрат с помощью значка в левом нижнем углу.

При выборе нескольких изображений они кадрируются в формате квадрата. Пользователь может прикрепить максимум 10 изображений к одному отзыву. После выбора фотографий и нажатия кнопки «Продолжить» происходит возвращение на экран добавления отзыва. На экране отображаются превью выбранных изображений.

Под блоком фотографий расположен флажок «Опубликовать отзыв в Ленте». Если флажок установлен – после принятия администратором отзыв пользователя отображается на экране «Лента». Флажок отображается на экране, если к отзыву прикреплены фотографии (по умолчанию флажок установлен).

Внизу экрана расположена кнопка «Отправить». При нажатии на кнопку происходит отправка отзыва на рассмотрение администратору, на экране отображается окно с информацией о модерации.

#### **Экран добавления места в маршрут**

Переходы на экран:

- Из экрана «Места» при нажатии на кнопку + под фотографией места.
- Из экрана с описанием места при нажатии на кнопку  $+$ .
- Из экрана «Вам может понравиться» при нажатии на кнопку + под фотографией места.
- Из экрана просмотра подборки/земляка при нажатии на кнопку + под фотографией места.
- Из экрана «Избранное» (вкладка «Места») при нажатии на кнопку + под фотографией места.
- Из экрана «Мои предложения» (вкладка «Добавленные») при нажатии на кнопку + под фотографией места.

### Описание:

Под заголовком расположена строка поиска маршрута. При вводе символов отображаются найденные маршруты по совпадению в наименовании. Под строкой поиска отображается список маршрутов. При нажатии на элемент списка строка подсвечивается синим, становится активной кнопка «Добавить в маршрут». После нажатия на кнопку место добавляется в выбранный маршрут, открывается окно, содержащее кнопки:

«Продолжить» – при нажатии на кнопку происходит возвращение на предыдущий экран;

«Редактировать» – при нажатии на кнопку происходит переход на экран редактирования маршрута.

При нажатии на кнопку «Создать новый маршрут» открывается окно, содержащее поле для ввода названия маршрута и кнопку «Сохранить». Кнопка становится активной после ввода названия. После нажатия на кнопку «Сохранить» происходит создание маршрута и возвращение на предыдущий

экран. Если маршрут с введенным названием уже есть у пользователя – на экране отображается сообщение об ошибке, содержащее текст: «Маршрут с таким названием уже есть».

В маршрут может быть добавлено максимум 6 мест. При попытке добавления седьмого места в маршрут, на экране отображается сообщение об ошибке, содержащее текст: «Добавлено максимальное количество мест». Если место уже добавлено в маршрут – наименование маршрута в списке выделяется синей индикацией, справа отображается галочка. Добавить место в один и тот же маршрут два раза нельзя.

#### **Экран «Добавить место в приложение»**

Переходы на экран:

1. Из экрана «Места» при нажатии на кнопку «Добавить место в приложение».

Экран «Добавить место в приложение» состоит из:

- 1. Поля «Название».
- 2. Блока «Координаты».
- 3. Блока «Галерея».
- 4. Кнопки «Указать доп. параметры».
- 5. Поля для выбора категории из выпадающего списка.
- 6. Поля «Рекомендуемое время пребывания».
- 7. Блока «График работы».
- 8. Кнопки «Редактировать».
- 9. Поля для ввода текстового описания места.
- 10. Кнопки «Добавить».

#### **Поле «Название»**

Заполняется вручную. Предусмотрены ограничения: минимум 5 символов, максимум 200. Поле обязательно для заполнения.

#### **Блок «Координаты»**

Содержит поле для ввода координат. При нажатии на поле открывается окно

с фрагментом приложения «Яндекс Карты». Пользователь имеет

возможность установить метку места в нужной точке карты, после чего в поле отображается значение координат места. Поле обязательно для заполнения.

### **Блок «Галерея»**

Содержит кнопку «Добавить фото». При нажатии на кнопку происходит открытие окна выбора фотографий. Также есть возможность сделать снимок с камеры устройства. Максимальное количество фото равно 10. Поле обязательно для заполнения.

### **Кнопка «Указать доп. параметры»**

При нажатии на нее открывается доступ к дополнительным полям, не обязательным для заполнения: поля для выбора категории из выпадающего списка, поля «Указать график работы», кнопки «Редактировать» (открывается после указания графика работы), поля для ввода текстового описания места.

#### **Поле для выбора категории из выпадающего списка**

При нажатии на поле открывается выпадающий список с категориями приложения. Предусмотрено ограничение выбора только одной категории.

#### **Поле «Рекомендуемое время пребывания»**

Под заголовком находятся поля для ввода часов и минут. Предусмотрены ограничения: количество часов – 99, количество минут – 59.

#### **Блок «График работы»**

Блок должен содержать чекбоксы. Предусмотрена возможность выбора одного варианта из предложенных:

- 1. Не указан;
- 2. Круглосуточно;

3. Указать график работы. При установке чекбокса отображается кнопка «Добавить график работы», при нажатии на которую открывается окно «График работы», в котором Пользователю предоставлена возможность указать график, выбирая дни недели и заполняя поля «Время работы» и «Перерыв».

### **Кнопка «Редактировать»**

При нажатии на нее открывается окно «График работы» для редактирования. Кнопка появляется при указании графика работы в блоке «График работы».

### **Поле для ввода текстового описания места**

Предусмотрены ограничения: максимум 2500 символов.

### **Кнопка «Добавить»**

Кнопка становится активной после заполнения хотя бы одного поля на экране. При нажатии на кнопку происходит отправка заявки на добавления места на рассмотрение модератору.

Если были не заполнены обязательные поля или введены некорректные данные (не соответствующие ограничениям) – при нажатии на кнопку «Добавить» соответствующие поля выделяются красной рамкой.

### **Экран «Подборки мест для вас»**

Переходы на экран:

1. Из экрана «Главная» при нажатии на блок «Подборки мест для вас».

Экран «Подборки мест для вас» состоит из:

1. Списка тематических подборок мест

### **Список тематических подборок мест**

Места сортируются по дате создания по убыванию. В элементе списка содержатся следующие данные:

1. Фотографии. По свайпу влево/ вправо происходит переход к предыдущей/ следующей фотографии;

2. Название;

3. Дата добавления.

При нажатии на подборку в списке, открывается экран просмотра подборки.

### **Экран просмотра подборки**

Переходы на экран:

1. Из экрана «Подборки мест для вас» при нажатии на элемент списка.

Экран просмотра подборки состоит из:

1. Основной информации о подборке: фотографии, название, текстовое описание.

- 2. Кнопки «Поделиться».
- **3.** Списка мест, входящих в подборку.

### **Основная информации о подборке**

1. Фотографии. По свайпу влево/ вправо происходит переход к предыдущей/ следующей фотографии;

- 2. Полное название подборки.
- 3. Текстовое описание подборки.

### **Кнопка «Поделиться»**

Для отправки из приложения ссылки на страницу подборки используется кнопка «Поделиться». При нажатии на кнопку происходит открытие списка доступных приложений для отправления ссылки.

### **Список мест, входящих в подборку**

Элемент списка аналогичен экрану «Места». При нажатии на элемент (место) в списке происходит переход на экран с описанием данного места.

# **Экран «Путешествия»**

Переходы на экран:

1. При нажатии на соответствующую кнопку в нижнем меню.

Экран «Путешествия» состоит из:

1. Блока «Авиабилеты»

2. Блока «Отели»

### **Блок «Авиабилеты»**

Блок содержит в себе: название блока, краткое описание блока, картинку блока. При нажатии на блок «Авиабилеты» происходит переход на экран поиска авиабилетов.

# **Блок «Отели»**

Блок содержит в себе: название блока, краткое описание блока, картинку блока. При нажатии на блок «Отели» происходит переход на экран поиска отелей.

### **Экран поиска авиабилетов**

Переходы на экран:

1. Из экрана «Путешествия» при нажатии на блок «Авиабилеты».

Экран поиска авиабилетов состоять из:

- 1. Поля «Откуда»
- 2. Поля «Куда»
- 3. Поля «Туда Обратно»
- 4. Поля «Пассажиры».
- 5. Кнопки «Найти билеты».

### **Поле «Откуда»**

Поле обязательно к заполнению. При нажатии на поле открывается карточка с поиском места откуда Пользователь планирует поездку.

### **Поле «Куда»**

Поле обязательно к заполнению. При нажатии на поле открывается карточка с поиском места куда Пользователь планирует поездку.

# **Поле «Туда – Сюда»**

Поле обязательно к заполнению. При нажатии на поле открывается календарь, в котором Пользователю необходимо выбрать даты поездки. Предоставлена возможность выбрать дату только в одну сторону, либо в обе стороны.

### **Поле «Пассажиры»**

Поле обязательно к заполнению. Это поле предзаполнено информацией «1, Эконом». При нажатии на поле открывается карточка, в которой предоставлена возможность выбрать: количество пассажиров (взрослые от 12 лет, дети от 2 до 12 лет, младенцы до 2 лет, без места), категорию билетов (эконом, бизнес).

Предусмотрены ограничения: максимальное суммарное количество пассажиров – 10. При этом на 1 взрослого может быть добавлен только 1 младенец.

# **Кнопка «Найти билеты»**

После заполнения всех полей, при нажатии на кнопку «Найти билеты» происходит переход на экран выбора авиабилетов из списка.

### **Экран выбора авиабилетов из списка**

Переходы на экран:

1. Из экрана поиска авиабилетов при нажатии на кнопку «Найти билеты». Экран выбора авиабилетов из списка состоит из:

1. Блока с информацией о полёте.

- 2. Кнопки «Фильтры».
- 3. Блока со списком авиабилетов.

### **Блок с информацией о полёте**

В данном блоке предоставлена основная информация, заполненная на экране поиска авиабилетов: откуда, куда, даты, количество пассажиров.

#### **Кнопка «Фильтры»**

При нажатии на кнопку открывается окно с выбором фильтров. Фильтры состоят из:

Фильтра «Без пересадок». Фильтр автоматически отключен. При нажатии включается. При повторном нажатии отключается.

Фильтра «Только с багажом». Фильтр автоматически отключен. При нажатии включается. При повторном нажатии отключается.

Поля с сортировкой. При нажатии на поле открывается вкладка

«Сортировка», в которой предоставлена возможность выбора одного из элементов сортировки:

- 1. Сначала дешевые
- 2. Время вылета
- 3. Время прибытия
- 4. Длительность пересадок
- 5. Время в пути
- 6. Рейтинг
- 7. Популярность

Автоматически выбрана сортировка по «Сначала дешевые».

Поля «Пересадки». При нажатии на поле открывается вкладка «Пересадки», в которой есть возможность выбора нескольких элементов:

- 1. Без пересадок
- 2. Не более одной пересадки
- 3. Без ночных пересадок
- 4. Без смены аэропорта (пересадка в том же аэропорту)

Поля «Авиакомпании». При нажатии на поле открывается вкладка «Авиакомпании», в которой есть возможность выбора нескольких элементов из представленного списка. Список создается автоматически после запроса на поиск авиабилетов по заданному направлению.

Ползунка «Стоимость», в котором есть возможность выбора максимальной стоимости авиабилета свайпом.

#### **Блок со списком авиабилетов**

Блок включает в себя карточки авиабилетов, состоящие из:

- 1. Тэга (самый дешевый), если данные предоставляются по запросу.
- 2. Цены на билет
- 3. Время вылета и прилета
- 4. Кодов аэропорта вылета и прилета
- 5. Время пересадок/ без пересадок
- 6. Время в пути
- 7. Иконок авиакомпаний, которые выполняют перелет
- 8. Кнопки «Купить билет от … ₽»

При нажатии на карточку билета происходит переход на экран детального просмотра авиабилета. При нажатии на кнопку «Купить билет от … ₽» открывается webview с сайтом сервиса-партнера, в котором есть возможность завершить покупку.

#### **Экран детального просмотра авиабилета**

Переходы на экран:

1. Из экрана выбора авиабилетов из списка при нажатии на карточку авиабилета.

Экран детального просмотра авиабилета состоит из:

- 1. Городов направления (Откуда Куда).
- 2. Времени в пути.
- 3. Информации об авиаперевозчике.
- 4. Блока информации о билете.
- 4. Блока с сервисами-партнерами для поиска авиабилетов.
- 5. Кнопки «Купить билет от … ₽).

### **Блок информации о билете**

Блок содержит информацию: дата и время вылета и прилета, день недели вылета и прилета, города вылета и прилета, названия и коды аэропортов вылета и прилета

### **Блок с сервисами-партнерами для поиска авиабилетов**

Блок содержит информацию о различных сервисах для поиска авиабилетов, которые продают данный билет по выбранному направлению. Пользователь имеет возможность выбрать любой из сервисов для дальнейшей покупки билета. При нажатии на цену открывается webview с сайтом сервисапартнера, в котором есть возможность завершить покупку авиабилета.

### **Кнопка «Купить билет от … ₽»**

При нажатии на кнопку «Купить билет от … ₽» открывается webview с сайтом сервиса-партнера, в котором есть возможность завершить покупку авиабилета.

#### **Экран поиска отелей**

Переходы на экран:

1. Из экрана «Путешествия» при нажатии на блок «Отели».

Экран поиска отелей состоит из:

- 1. Поля «Город»
- 3. Поля «Заезд Выезд»

4. Поля «Гости».

- 5. Кнопки «Применить».
- 6. Баннера с промокодом.

# **Поле «Город»**

Поле обязательно к заполнению. При нажатии на поле открывается карточка с поиском места куда Пользователь планирует поездку.

### **Поле «Заезд – Выезд»**

Поле обязательно к заполнению. При нажатии на поле открывается календарь, в котором Пользователю предоставлена возможность выбрать даты поездки.

### **Поле «Гости»**

Поле обязательно к заполнению. Это поле предзаполнено информацией «1 гость». При нажатии на поле открывается карточка, в которой Пользователю предоставлена возможность выбрать: количество гостей (взрослые от 18 лет, дети до 18 лет). При добавлении детей открывается карточка, в которой Пользователю предоставлена возможность выбора возраста ребенка.

Предусмотрены ограничения: максимальное количество взрослых – 10, детей  $-5.$ 

### **Кнопка «Применить»**

После заполнения всех полей, при нажатии на кнопку происходит переход на экран выбора отелей из списка.

#### **Баннер с промокодом**

При нажатии на баннер промокод сохраняется в буфер обмена (копируется устройством) и выводится сообщение «Промокод скопирован».

### **Экран выбора отелей из списка**

Переходы на экран:

1. Из экрана поиска отелей при нажатии на кнопку «Применить».

Экран выбора отелей из списка состоит из:

- 1. Блока с информацией о поиске отелей.
- 2. Кнопки «Фильтры».
- 3. Блока со списком отелей.

### **Блок с информацией о поиске отелей**

В данном блоке предоставлена основная информация, заполненная на экране поиска отелейгород, в котором планируется бронирование отеля, даты заезда - выезда, количество гостей.

### **Кнопка «Фильтры»**

При нажатии на кнопку открывается окно с выбором фильтров. Фильтры состоят из:

Фильтра «Цена за все ночи». Предоставлена возможность фильтровать отели по цене, ввести вручную цену «от» и «до» или воспользоваться слайдером. Предусмотрены ограничения: минимальная цена 0 руб., максимальная цена  $70000+$ руб.

Поля «Питание». При нажатии на поле открывается вкладка «Питание», в которой есть возможность выбрать несколько элементов:

- 1. Без питания
- 2. Завтрак
- 3. Полупансион
- 4. Завтрак, обед и ужин
- 5. Всё включено

Поля «Звёздность». При нажатии на поле открывается вкладка «Звёздность», в которой есть возможность выбрать несколько элементов:

- 1. Без звезд
- 2. 1
- 3. 2
- 4. 3
- 5. 4
- 6. 5

Поля «Рядом». При нажатии на поле открывается вкладка «Рядом», в которой есть возможность выбрать несколько элементов из списка, который формируется в зависимости от предоставленной информации из запроса по выбранному городу.

Поля «Удобства». При нажатии на поле открывается вкладка «Рядом», в которой есть возможность выбрать несколько элементов из списка, который формируется в зависимости от предоставленной информации из запроса по выбранному городу.

Поля «Рейтинг». При нажатии на поле открывается вкладка «Рейтинг», в которой есть возможность выбрать несколько элементов:

- 1. С любым рейтингом
- 2. 3 и выше
- 3. 4 и выше
- 4. 4.5 и выше

Поля «Тип размещения». При нажатии на поле открывается вкладка «Тип размещения», в которой предоставлена возможность выбрать несколько элементов из списка, который формируется в зависимости от предоставленной информации из запроса по выбранному городу.

### **Блок со списком отелей**

Блок включает в себя карточки отелей, состоящие из:

1. Фотографии отеля. По свайпу влево/ вправо происходит переход к предыдущей/ следующей фотографии.

- 2. Названия отеля
- 3. Рейтинга
- 4. Количества отзывов
- 5. Типа отеля (гостиница, хостел, база отдыха и пр.)

6. Тэгов («бесплатная отмена», «включен завтрак» и пр.). Поле выводится при присутствии в ответе на запрос поиска отелей. При отсутствии поля в ответе на запрос оно не выводится в карточке.

- 7. Суммы за весь период проживания
- 8. Количество ночей
- 9. Суммарное количество гостей
- 10. Суммы проживания за день

При нажатии на карточку отеля происходит переход на экран подробной информации об отеле.

### **Экран подробной информации об отеле**

Переходы на экран:

1. Из экрана выбора отелей из списка при нажатии на карточку отеля.

Экран подробной информации об отеле состоит из:

- 1. Блок с основной информацией об отеле
- 2. Блока с удобствами проживания в отеле (при наличии)
- 3. Фрагмента приложения «Яндекс Карты»
- 4. Блока с отзывами (при наличии отзывов)
- 5. Кнопки «Выбрать номер от … ₽».

### **Блок с основной информацией об отеле**

Блок состоит из:

1. Фотографии отеля. По свайпу влево/ вправо происходит переход к предыдущей/ следующей фотографии. При нажатии на фотографию она открывается в полный экран для просмотра.

2. Названия отеля

3. Расстояния от центра/ моря/ аэропорта (то, что приходит из запроса к партнерам)

### **Блок с удобствами проживания в отеле**

Блок с удобствами проживания в отеле состоит из карточек удобств, которые приходят из запроса к партнеру (wifi, бассейн, парковки и пр.).

# **Фрагмент приложения «Яндекс Карты»**

Фрагмент содержит карту «Яндекс Карты», а также метку отеля на карте.

При нажатии на карту она открывается в полном экране для удобного

просмотра. Предоставлена возможность приближать/ удалять карту.

# **Кнопка «Выбрать номер от … ₽»**

При нажатии на кнопку открывается webview с сайтом партнера (Яндекс

Путешествия), в котором есть возможность завершить бронирование.

# **Блок «О регионе»**

Переходы на экран:

1. Из экрана «Главная» при нажатии на блок «О регионе».

Экран «О регионе» состоит из:

1. Наименования региона

2. Описания региона

3. Фотографий региона

4. Блока с переходом к местам, которые должны быть связаны с фотографиями.

### **Блок с переходом к местам, которые связаны с фотографиями**

Блок должен состоять из:

- 1. Превью места
- 2. Наименования места
- 3. Района
- 4. Расстояние до места от текущего местоположения пользователя в км/ от центра региона (если доступ к местоположению запрещен).

### **Экран «Уведомления»**

Переходы на экран:

• Из экрана «Главная» при нажатии на кнопку в правом верхнем углу. Описание:

Возможны следующие уведомления:

- принятие предложенного места;
- отклонение предложенного места;
- предложенное место взято в работу;
- принятие предложенного изображения к месту;
- отклонение предложенного изображения к месту;
- принятие предложенного отзыва к месту;
- отклонение предложенного отзыва к месту;
- добавление новой подборки;
- добавление нового земляка;
- добавление новых мест;
- выпущена новая версия приложения;
- добавление нового конкурса.

2. Уведомления в списке сортируются по дате добавления по убыванию (от новых к старым).

3. Если у пользователя есть непрочитанное уведомление, оно отображается синим индикатором ("кружком"). Уведомление считается просмотренным, после того как оно отобразилось на экране у пользователя.

4. Для неавторизованного пользователя все уведомления являются прочитанными.

#### **Экран «Лента»**

Переходы на экран:

● При нажатии на соответствующую кнопку в нижнем меню. Описание:

В правом верхнем углу экрана расположена кнопка добавления фотоотзыва. При нажатии на кнопку происходит переход на экран «Добавить фото-отзыв».

Ниже расположен блок «Истории», содержащий превью фотографий новых мест приложения. Истории отображаются 5 дней после добавления места в приложение. Истории, которые еще не были просмотрены пользователем, выделяются синей рамкой и отображаются в начале списка. При нажатии на превью история открывается для просмотра.

На экране отображается лента добавленных пользователями фотоотзывов. Отзывы сортируются по дате добавления по убыванию. В отзыве содержатся следующие данные:

- Наименование места;
- Наименование района;
- Категория места;
- Имя и фамилия пользователя;
- Дата и время добавления отзыва;
- Текст отзыва;
- Количество просмотров отзыва;
- Количество лайков;
- Фотографии, прикрепленные к отзыву. По свайпу вправо/влево происходит переход к следующей/ предыдущей фотографии. В правом верхнем углу отзыва расположена кнопка, при нажатии на которую, открывается меню, содержащее команды:
- «Скопировать ссылку» для копирования ссылки на экран с описанием места, к которому относится отзыв.
- «Поделиться» для отправления ссылки на экран с описанием места, к которому относится отзыв.
- «Пожаловаться» для отправления жалобы на отзыв на e-mail администратору.

Слева под отзывом находится кнопка «Нравится». При нажатии на кнопку увеличивается/ уменьшается на 1 значение счетчика.

#### **Экран просмотра истории**

Переходы на экран:

● Из экрана «Главная» при нажатии на превью фотографии в блоке историй.

Описание:

При нажатии на правую/левую область экрана происходит переход к следующей/предыдущей фотографии. При свайпе вправо/влево происходит переход к следующему/предыдущему месту.

На экране отображаются следующие данные места:

- Название;
- Район;
- Категория.

Внизу экрана расположена кнопка «Открыть место». При нажатии на кнопку происходит переход на экран с описанием места.

### **Экран «Добавить фото-отзыв»**

Переходы на экран:

Из экрана «Лента» при нажатии на кнопку добавления фото-отзыва (+) в правом верхнем углу.

#### Описание:

На первом шаге добавления фото-отзыва выводится экран выбора изображений из галереи на устройстве пользователя. Пользователь может прикрепить к отзыву максимум 10 файлов. В левом нижнем углу изображения расположена кнопка для изменения формата.

При нажатии на кнопку «Продолжить» происходит переход на экран добавления отзыва.

Экран добавления отзыва содержит поле «Название места», а также поле для ввода текста отзыва.

Ниже на экране отображаются изображения, которые были выбраны на первом шаге добавления фото-отзыва.

При нажатие на поле «Название места» появляется выпадающий список мест, содержащий название, район и расстояние от текущего местоположения пользователя /от центра столицы региона (при отсутствии доступа к местоположению) до места. После выбора места из списка, на экране отображается район и категория.

При нажатии на кнопку «Отправить» происходит отправка заявки на рассмотрение администратору. Кнопка становится активной после заполнения поля «Название места» и добавления хотя бы одного изображения.

#### **Экран «Маршруты»**

Переходы на экран:

При нажатии на блок «Маршруты» во вкладке «Профиль».

Описание:

На экране отображается список, созданных пользователем маршрутов, в порядке даты добавления по убыванию (от новых к старым). В списке

отображается наименование маршрута и количество мест, входящих в маршрут. Маркер списка окрашен в цвет категории первого места маршрута. Справа расположена кнопка для открытия меню, содержащего кнопки «Поделиться» и «Удалить маршрут». Пользователь может поделиться ссылкой на созданный им маршрут.

При нажатии на маршрут происходит открытие экрана «Информация о маршруте».

#### **Экран «Информация о маршруте»**

Переходы на экран:

• Из экрана «Маршруты» при нажатии маршрут в списке Описание:

В верхней части экрана расположен заголовок с наименованием маршрута. Под заголовком отображается дата и время создания маршрута.

Ниже отображается список мест (точек) маршрута. Элемент списка содержит следующие данные:

- Наименование места;
- График работы (в настоящий момент);
- Погода (в настоящий момент);
- Маркер (цвет маркера это цвет индикации категории места);
- Расстояние до следующего места в списке.

Под списком мест расположена кнопка «Посмотреть на карте». При нажатии на кнопку открывается экран, содержащий фрагмент «Google Карты»/ «Яндекс Карты» (в зависимости от выбора сервиса в настройках), на котором отображается маршрут.

Ниже расположен блок «Протяженность маршрута», содержащий значение протяженности маршрута в км и время следования по маршруту на автомобиле в минутах.

Внизу экрана расположена кнопка «Редактировать». При нажатии на кнопку происходит переход на экран редактирования маршрута.

Ниже расположена кнопка «Поехали». При нажатии на кнопку происходит открытие маршрута для следования в приложении «Google Карты»/ «Яндекс Карты» (в зависимости от выбора сервиса в настройках).

Если в маршруте есть удаленные или скрытые из приложения места – перед точками маршрута выводится надпись: «Некоторые места маршрута были удалены из приложения». После редактирования маршрута надпись перестает отображаться.

Если в маршруте есть места, которые закрыты на данный момент – перед точками маршрута выводится надпись: «Некоторые места маршрута недоступны для посещения».

В правом верхнем углу экрана расположена кнопка «Поделиться». Пользователь может поделиться ссылкой на созданный им маршрут.

#### **Экран редактирования маршрута**

Переходы на экран:

Из экрана «Информация о маршруте» при нажатии на кнопку «Редактировать».

Описание:

В верхней части экрана расположено поле ввода наименования маршрута. Ниже расположен список мест (точек) маршрута. Первым пунктом отображается начальная точка маршрута («Мое местоположение»/ «Точка на карте» / название места). При нажатии на строку происходит переход на экран выбора точки отправления (фрагмент «Google Карты»/ «Яндекс Карты»). По умолчанию точкой отправления считается текущее местоположение пользователя (если пользователь разрешил доступ к своему местоположению)/ центр столицы региона (если пользователь запретил доступ к своему местоположению). Пользователь может изменить точку отправления, установив метку в нужное место на карте или выбрав одно из мест приложения, затем нажав кнопку «Продолжить».

Ниже отображается список мест маршрута. Элемент списка содержит следующие данные:

- Наименование места;
- Примерное время пребывания;
- Маркер (цвет маркера это цвет индикации категории места);
- Расстояние до следующего места в списке;
- Кнопка удаления. При нажатии на кнопку место удаляется из маршрута;
- Кнопка открытия карточки с описанием места. При нажатии на кнопку открывается карточка с информацией о месте, аналогичная экрану с описанием места.

Флажок «Вернуться в точку отправления по завершению маршрута». При установленном флажке, в качестве последней точки маршрута

устанавливается точка отправления.

Ниже расположен параметр – «Оптимизировать маршрут». При включенном параметре прокладывается наиболее короткий маршрут.

Под параметрами расположен блок «Протяженность маршрута», содержащий значение протяженности маршрута в км и время следования по маршруту на автомобиле в минутах.

Внизу экрана расположена кнопка «Продолжить». При нажатии на кнопку маршрут открывается для просмотра на карте.

# **Экран «Информация о маршруте» (просмотр маршрута на карте после редактирования)**

Переходы на экран:

● Из экрана редактирования маршрута при нажатии на кнопку «Продолжить».

Описание:

Экран содержит фрагмент «Google Карты»/ «Яндекс Карты» (в зависимости от выбора сервиса в настройках), на котором отображается маршрут и метки мест, входящих в него.

Внизу экрана расположен блок «Протяженность маршрута», содержащий значение протяженности маршрута в км и время следования по маршруту на автомобиле в минутах.

Внизу экрана расположена кнопка «Сохранить». При нажатии на кнопку происходит сохранение маршрута и переход на экран «Информация о маршруте».

#### **Экран «Профиль»**

#### **Экран «Профиль» авторизованного пользователя**

Переходы на экран:

При нажатии на соответствующую кнопку в нижнем меню.

Описание:

Вверху экрана отображаются данные аккаунта пользователя из сервиса, через который он был авторизован («Google» / «Яндекс» / «VK» / «Apple» (для IOS): имя, фамилия и e-mail. Предусмотрена возможность изменения личных данных в настройках.

Справа отображается фотография профиля пользователя. При нажатии на фотографию появляется модальное окно, содержащее команды:

«Открыть» – при нажатии фотография открывается для просмотра.

«Изменить» – при нажатии отображается окно «Выбрать изображение», содержащее команды:

Выбрать фото из галереи – при нажатии открывается галерея на устройстве пользователя (если доступ запрещен – приложение запрашивает разрешение); Сделать снимок – при нажатии открывается камера на устройстве пользователя (если доступ запрещен – приложение запрашивает разрешение). «Удалить» – при нажатии фотография профиля удаляется.

Ниже расположены кнопки для перехода на соответствующие экраны: Кнопка «Избранное», содержащая значение количества добавленных пользователем объектов (мест, подборок, видео) в «Избранное». При нажатии на кнопку происходит переход на экран «Избранное».

Кнопка «Мои предложения», содержащая значение количества заявок пользователя на добавление мест в приложение. При нажатии на кнопку происходит переход на экран «Мои предложения».

Кнопка «Настройки». При нажатии на кнопку происходит переход на экран «Настройки».

Кнопка «Обратная связь». При нажатии на кнопку происходит переход в почтовый клиент на устройстве пользователя, где создается сообщение на email администратора.

Ниже отображаются иконки соц. сетей: «YouTube», «Вконтакте»,

«Telegram», содержащие ссылки на страницы проекта «Мой край». При нажатии на иконку происходит переход в соответствующее приложение / открытие ссылки в браузере.

В правом верхнем углу экрана расположена кнопка «Выйти и аккаунта», при нажатии на которую, осуществляется выход из аккаунта пользователя (после подтверждения в появляющемся модальном окне). После чего экран «Профиль» отображается в режиме неавторизованного пользователя.

#### **Экран «Профиль» неавторизованного пользователя**

Переходы на экран:

● При нажатии на соответствующую кнопку в нижнем меню.

Описание:

На экране отображается кнопка «Авторизация», при нажатии на которую, происходит открытие окна, содержащего кнопки для перехода к авторизации через сервисы: «Google» / «Яндекс» / «VK» / «Apple» (для IOS). После ввода данных, необходимых для авторизации через выбранный сервис, происходит авторизация пользователя в приложении.

Ниже расположена кнопка «Карты», справа отображается название текущего выбранного сервиса карт. При нажатии на кнопку происходит открытие окна, содержащего варианты картографических сервисов для выбора: «Яндекс Карты»/ «Google Карты», и кнопку «Сохранить».

Ниже расположена кнопка «Регион», справа отображается название текущего выбранного региона. При нажатии на кнопку происходит открытие окна, содержащего список доступных для выбора регионов, и кнопку «Сохранить». Ниже отображаются иконки соц. сетей: «YouTube», «Вконтакте», «Telegram», содержащие ссылки на страницы проекта «Мой край». При нажатии на иконку происходит переход в соответствующее приложение / открытие ссылки в браузере.

#### **Экран «Избранное»**

Переходы на экран:

• Из экрана «Профиль» при нажатии на кнопку «Избранное».

Описание:

Экран содержит три вкладки:

«Места» – на вкладке отображается список мест, добавленных пользователем в «Избранное». Места в списке сортируются по дате добавления в «Избранное» по убыванию (от новых к старым). Элемент списка аналогичен экрану «Места», и содержит следующие данные:

Фотографии. По свайпу влево/ вправо происходит переход к предыдущей/ следующей фотографии.

В левом верхнем углу отображается иконка с наименованием категории.

В правом верхнем углу для мест, которые были предложены пользователями, отображается соответствующая иконка. При нажатии на иконку

отображается надпись «Место добавлено пользователем».

Под фотографией отображается название места, название района, рейтинг места и расстояние до места от текущего местоположения пользователя в км/ от центра столицы региона (если доступ к местоположению запрещен).

Справа под фотографией расположена кнопка «Избранное». При нажатии на кнопку место удаляется из «Избранного» пользователя.

Справа от кнопки добавления в «Избранное» расположена кнопка добавления места в маршрут. При нажатии на нее происходит открытие экрана добавления места в маршрут.

При нажатии на элемент списка происходит переход на экран с описанием места.

«Подборки» – на вкладке отображается список подборок и земляков, добавленных пользователем в «Избранное». Подборки в списке сортируются по дате добавления в «Избранное» по убыванию (от новых к старым). Элемент списка аналогичен экрану «Куда сходить», и содержит следующие данные:

- Изображение (обложка);
- Рубрика;
- Название;
- Дата добавления.

Справа под обложкой расположена кнопка «Избранное». При нажатии на кнопку подборка удаляется из «Избранного» пользователя.

При нажатии на элемент списка происходит переход на экран просмотра подборки.

Справа под фотографией расположена кнопка «Избранное». При нажатии на кнопку видео удаляется из «Избранного» пользователя.

При нажатии на элемент списка происходит переход на экран просмотра видео.

#### **Экран «Мои предложения»**

Переходы на экран:

• Из экрана «Профиль» при нажатии на кнопку «Мои предложения».

Описание:

Экран содержит три вкладки:

«Добавленные» – на вкладке отображается список предложенных мест пользователя, которые были приняты администратором. Места в списке сортируются по дате согласования места администратором по убыванию (от новых к старым). Элемент списка аналогичен экрану «Места» (пункт 4.2). «На рассмотрении» – на вкладке отображается список предложенных мест пользователя, которые еще не были рассмотрены администратором. Места в списке сортируются по дате отправления заявки пользователем по убыванию (от новых к старым).

«Не приняты» – на вкладке отображается список предложенных мест пользователя, которые были отклонены администратором. Под данными места отображается комментарий администратора, ниже расположены кнопки:

«Редактировать». При нажатии на кнопку открывается экран «Добавить место» для редактирования. После изменения данных становится доступной кнопка «Редактировать». При нажатии на нее осуществляется повторное отправление заявки администратору.

«Удалить». При нажатии на кнопку место удаляется из списка.

#### **Экран «Настройки»**

Переходы на экран:

• Из экрана «Профиль» при нажатии на кнопку «Настройки». Описание:

На экране расположена кнопка «Карты», справа отображается название текущего выбранного сервиса карт. При нажатии на кнопку происходит открытие окна, содержащего варианты картографических сервисов для выбора: «Яндекс Карты»/ «Google Карты», и кнопку «Сохранить». Ниже расположена кнопка «Регион», справа отображается название текущего выбранного региона. При нажатии на кнопку происходит открытие окна, содержащего список доступных для выбора регионов, и кнопку «Сохранить». Ниже расположена кнопка «Личные данные». При нажатии на кнопку происходит открытие окна, содержащего элементы:

- Поле «Имя» поле доступно для редактирования;
- Поле «Фамилия» поле доступно для редактирования;
- Поле «Почта» поле недоступно для редактирования.

Кнопка «Сохранить» – при нажатии на кнопку происходит сохранение внесенных изменений.

Ниже расположена кнопка «Удалить аккаунт». При нажатии на кнопку происходит открытие окна подтверждения, содержащего кнопки: «Да» – при нажатии на кнопку происходит удаление данных профиля пользователя;

«Нет» – при нажатии на кнопку происходит скрытие окна и возвращение на экран «Настройки».

### **Удаление приложения**

Приложение можно удалить, зажав иконку приложения «Мой край» на рабочем столе телефона и нажав на кнопку «Удалить» / иконку крестика.

# **Способы обращения в техподдержку и график её работы**

Для удобства пользователей предусмотрены несколько каналов связи с технической поддержкой:

- Телефонная поддержка:
	- Контакты:
		- Александра Александровна Безручко:  $+7$  (996) 308-60-77
		- Сергей Валерьевич Малюков:  $+7$  (950) 713-06-42
	- График работы: Понедельник-Четверг с 09:00 до 18:00, Пятница с 09:00 до 17:00.
- Электронная почта: Пользователи могут отправить свои запросы на электронную почту техподдержки: **moikrai@reliab.tech**

# **Решение типовых проблем (частые вопросы/ошибки и ответы/решения)**

- 1. Проблема с доступом к контенту в приложении
- Проблема: Контент (например, подкасты или видеоролики) не воспроизводится.
- Решение: Убедитесь, что ваше устройство подключено к интернету и имеет актуальную версию приложения. Попробуйте очистить кэш приложения или перезагрузить устройство. Если проблема не устранена, обратитесь в техподдержку.
- 2. Не загружается мобильное приложение
- Проблема: Приложение не устанавливается или не открывается на мобильном устройстве.
- Решение: Убедитесь, что ваше устройство соответствует техническим требованиям приложения. Попробуйте переустановить приложение. Если проблема не решена, обратитесь за помощью в техподдержку.
- 3. Задержка обновления информации в приложении
- Проблема: Актуальная информация об авиабилетах не отображается в приложении.
- Решение: Убедитесь, что у вас установлена последняя версия приложения и активно интернет-соединение. Если проблема сохраняется, возможно, информация обновляется и будет доступна позже. Для получения самой свежей информации также можно обратиться к официальным страницам авиакомпаний или напрямую в техподдержку приложения.
- 4. Отсутствие уведомлений
- Проблема: Не приходят уведомления от приложения, несмотря на то, что данная функция активирована в настройках.
- Решение: Проверьте настройки уведомлений как в самом приложении, так и в системных настройках вашего устройства. Убедитесь, что приложение имеет разрешение на отправку уведомлений. Если настройки корректны, но уведомления так и не появляются, свяжитесь с техподдержкой для устранения проблемы.